# **POEMS 2.0**

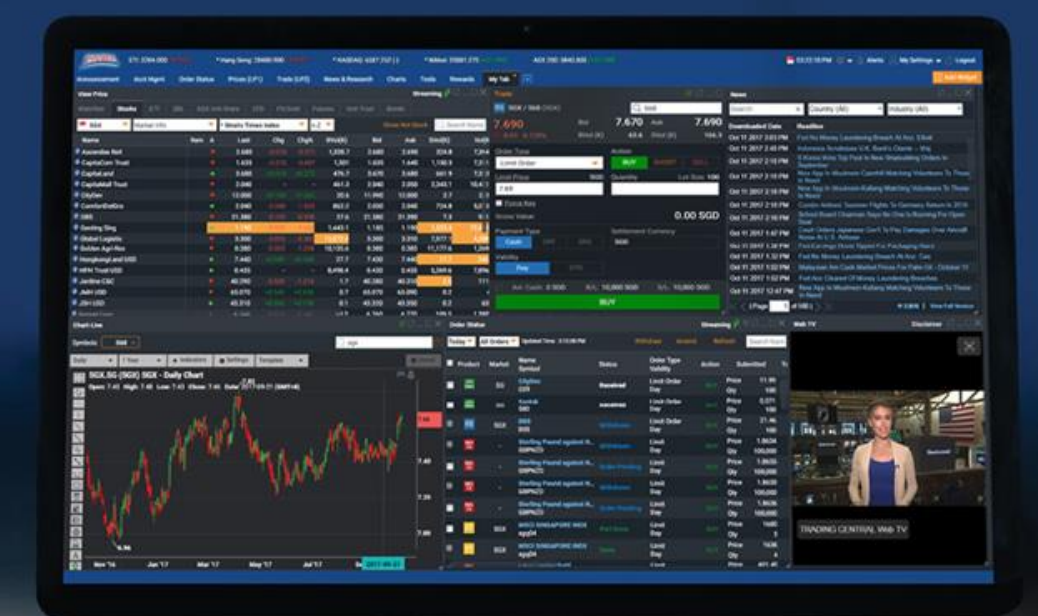

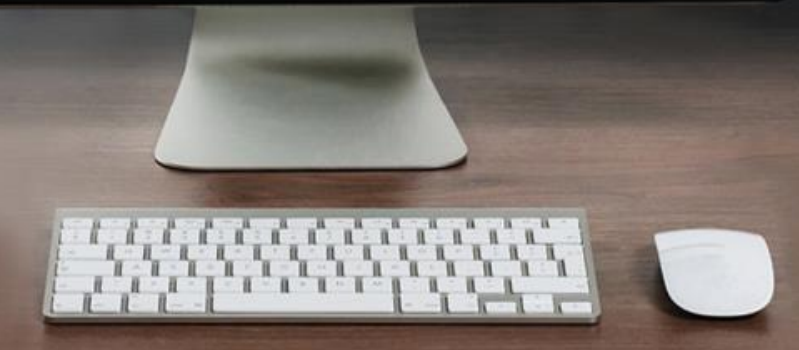

# **CONTENTS**

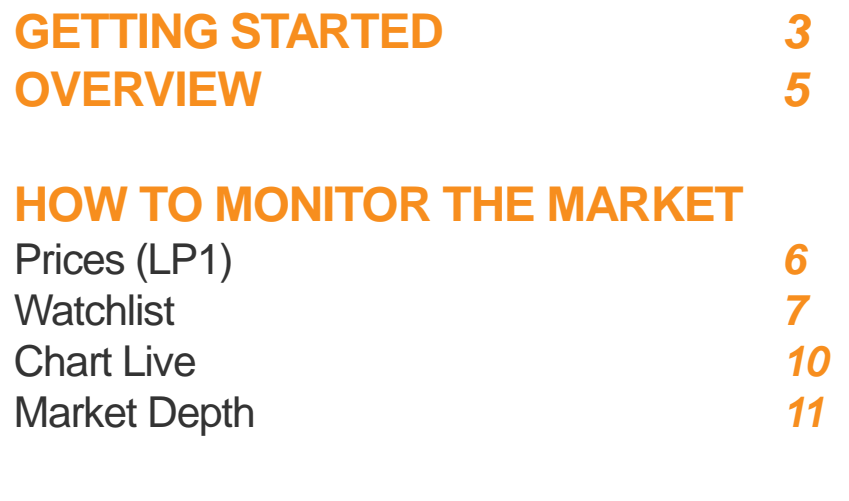

#### **HOW TO TRADE**

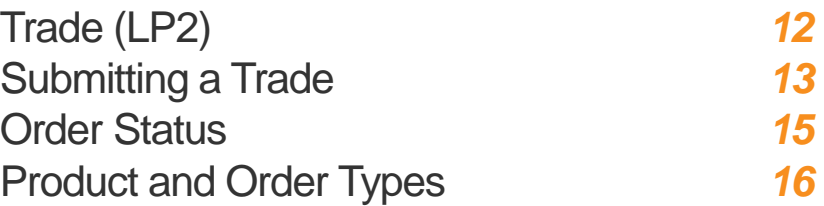

### **HOW TO MANAGE YOUR ACCOUNT**

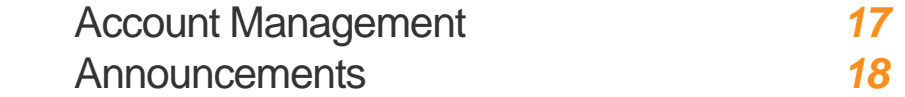

### **HOW TO CUSTOMISE THE PLATFORM**

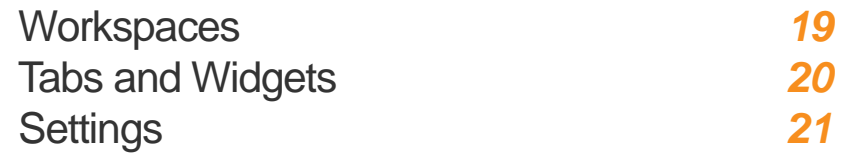

# **GETTING STARTED** Logging in to POEMS 2.0

#### **Step 1:** Type in URL **www.poems.com.sg**

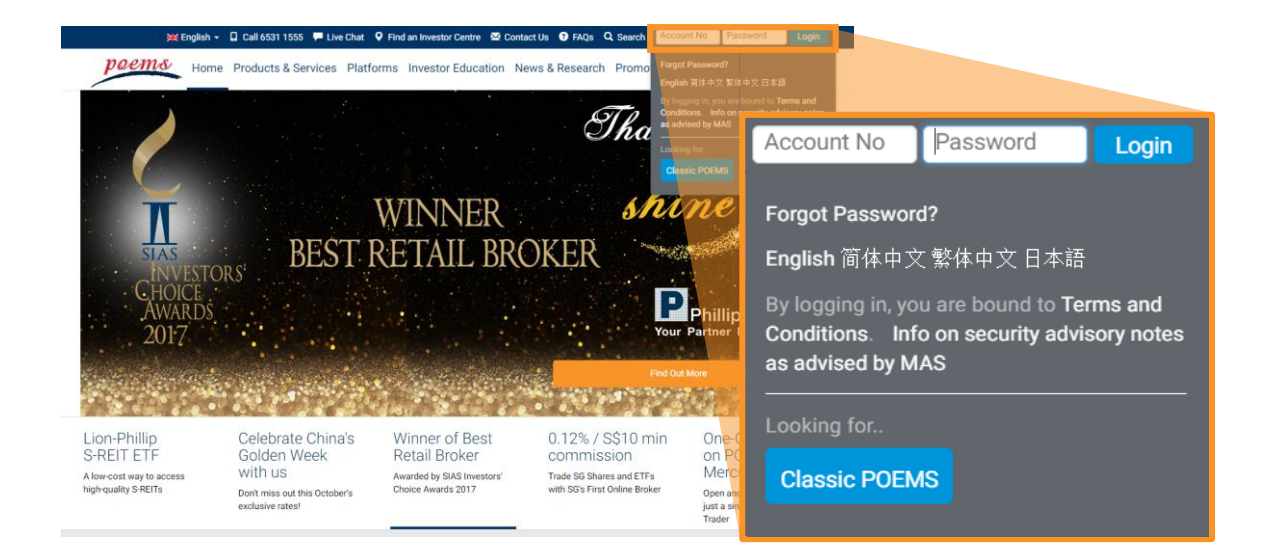

**Step 2:** For **www.poems.com.sg** key in login details at the top right corner For p2.poems.com.sg key in login details in the fields provided

#### **COMPATIBILITY CHECK**

A Compatibility Check helps to identify what should be enabled in the user's system in order to maximize the performance of POEMS 2.0.

On p2.poems.com.sg click **Browser Compatibility** to do a compatibility check on your system.

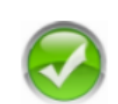

#### **Compatibility Check**

**Browser Check** This browser is supported for using POEMS 2.0.

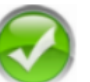

#### **Cookies Check**

Cookies are enabled. POEMS 2.0 uses a cookie to keep track of your current session. You must have cookies enabled so we can maintain your current state as you navigate through the system.

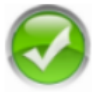

#### **Javascript Check**

Javascript is enabled. Almost all the widgets in POEMS 2.0 relies on Javascript for the ability to generate interactive web pages. Javascript would need to be enabled.

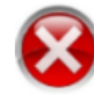

#### **Java Check** Java is disabled

Enable cookies in Google Chrome: (Click here for more information)

- Focus at url bar
- Type 'chrome://plugins/'
- Find 'Java'
- Click Enable
- Refresh the page

### **GETTING STARTED**

# Import your Watchlist from POEMS Classic

(For existing POEMS clients. For new clients, refer to page 7 to learn how to build your Watchlist)

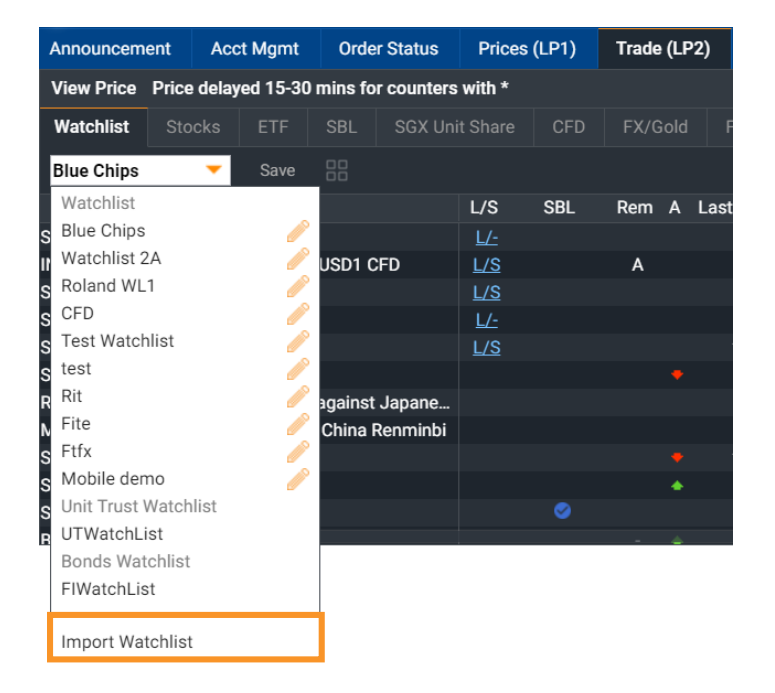

**Step 1:** In the **Trade (LP2)** tab, click on **Watchlist** sub-tab, click on the dropdown list and select **Import Watchlist**

**Step 2:** Drag and drop counters/watchlists from the Left column (POEMS Classic) and into the space in the Right column (POEMS 2.0)

To build your Watchlist in POEMS 2.0, go to page 7

*Note: POEMS 2.0 watchlist is sychronised with your POEMS Mobile. Editing your watchlist in POEMS 2.0 will affect your POEMS Mobile watchlist and vice versa*

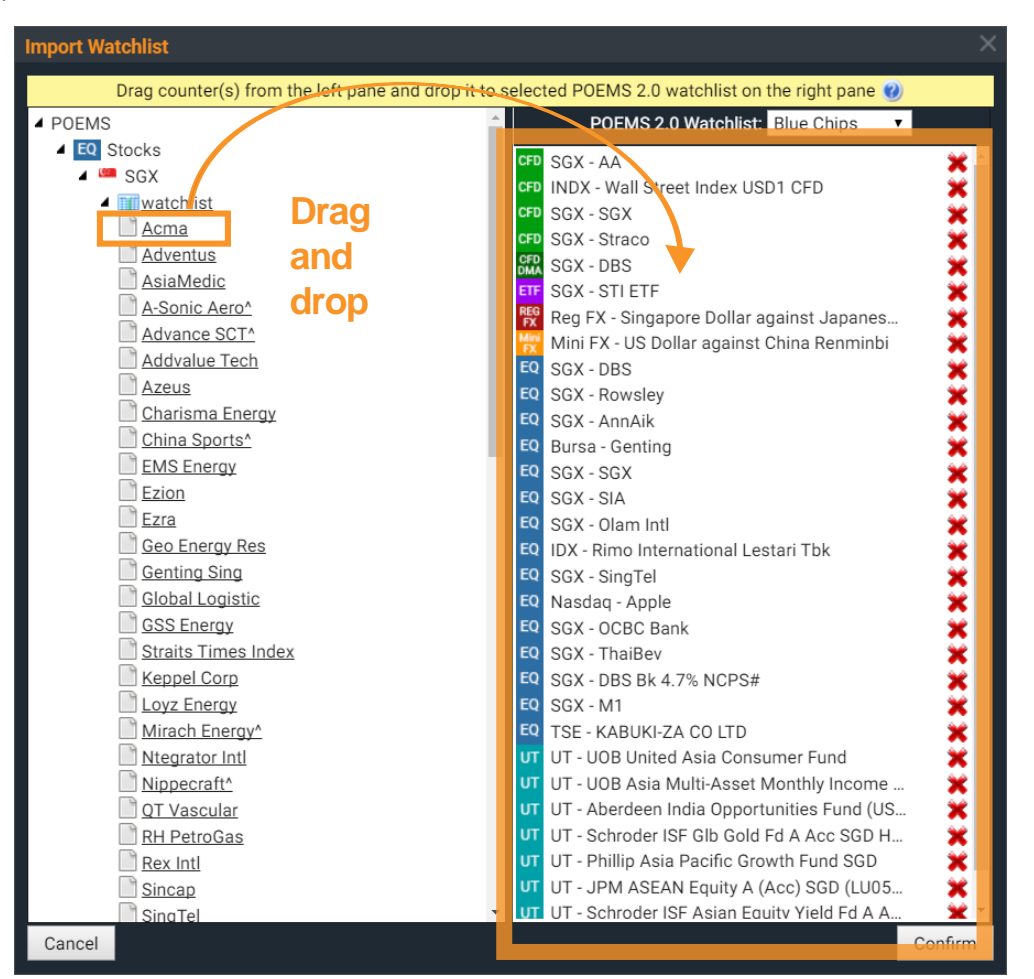

### **GETTING STARTED**

### **Overview**

- **1.** Main navigation bar
- **2.** Add a new tab (workspace)
- **3.** Search for instrument
- **4.** Advanced Search
- **5.** Alerts
- **6. Settings**
- **7.** Log out
- **8.** View Price
- **9.** Order Status
- **10.** Trade
- **11.** News

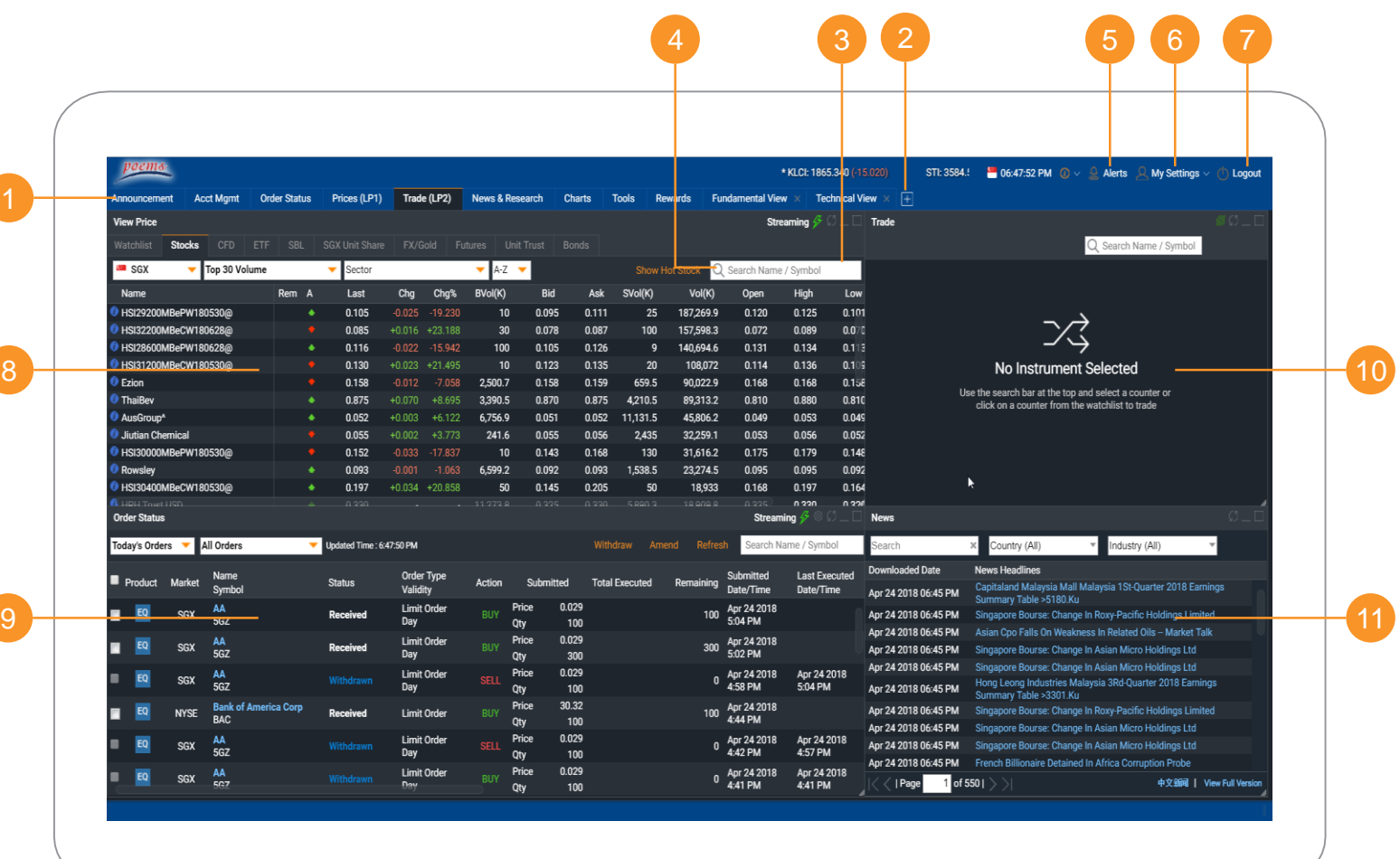

**Prices (LP1)** | Watchlists | Chart Live | Market Depth | Time and Sales | Trade Summary | News & Research | Stock Analytics

# Prices (LP1)

View real-time/delayed price data for all counters on Top 30 lists of Watchlists

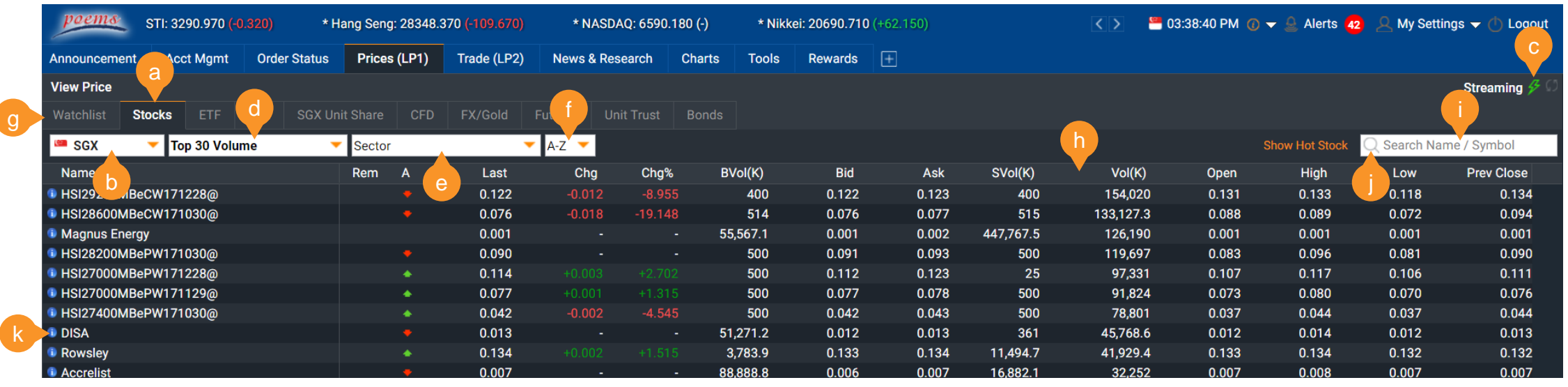

- **a.** Select Product Type
- **b.** Select Exchange
- **c.** Toggle between Streaming and Static prices
- **d.** View Top 30 Volume, Gainers and Losers
- **e.** Select from list of main sectors
- **f.** A-Z dropdown list to display counters alphabetically
- **g.** Go to Global Watchlist
- **h.** Click on individual column headers to sort by column
- **i.** Search for counter to be added to Watchlist
- **j.** Advanced search function
- **k.** Click on icon to view counter's trading info
- **h.** Right-click for dropdown menu for specific counter

Prices (LP1) | **Watchlists** | Chart Live | Market Depth | Time and Sales | Trade Summary | News & Research | Stock Analytics

**BVc** 

### Watchlists (Adding Counters)

Three methods to add counters to your Watchlists

**View** 

 $\bullet$  SG) **D** SIA  $\bullet$  Sin ●<br>●<br>● ST

#### **METHOD 1: Right-click on counter**

**Step 1:** Right-click on counter in Prices (LP1) or Trade (LP2) to display sub menu

**Step 2: Go to 'Add** To' and select the Watchlist you wish to add to

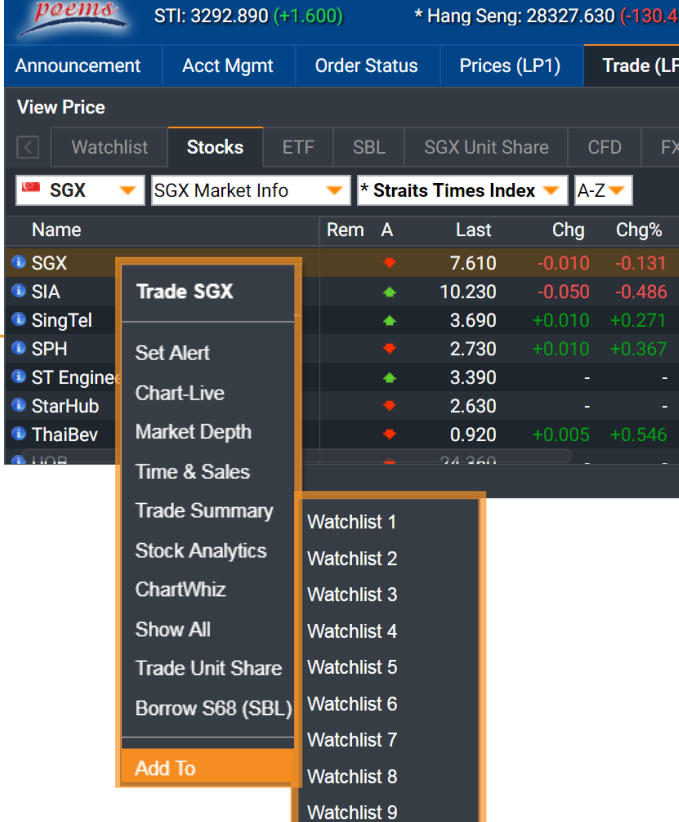

Watchlist 10

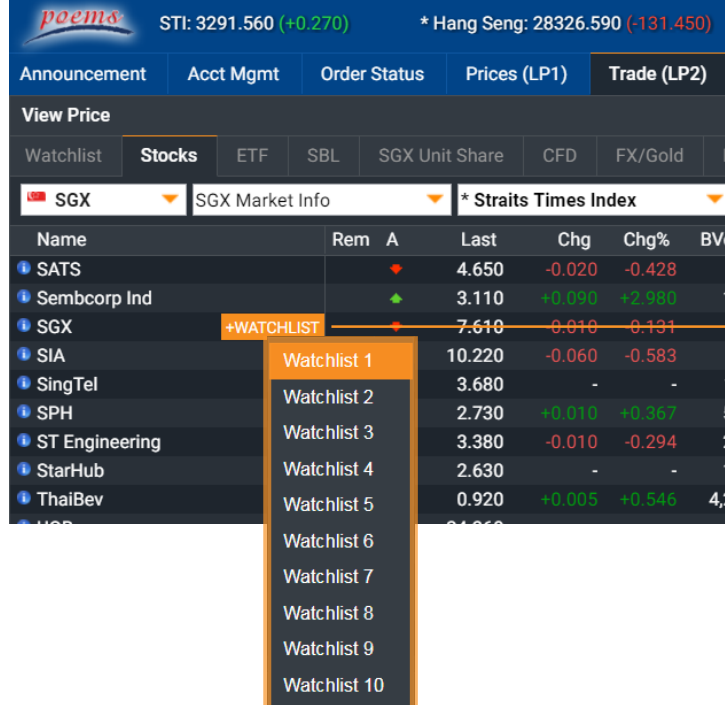

#### **METHOD 2: Hover and click on +WATCHLIST**

**Step 1:** Move your mouse over the counter

**Step 2: Click on the** +WATCHLIST button and select the Watchlist you wish to add to

Prices (LP1) | **Watchlists** | Chart Live | Market Depth | Time and Sales | Trade Summary | News & Research | Stock Analytics

# Watchlists (Adding Counters)

Three methods to add counters to your Watchlists

#### **METHOD 3: Using the Basic Search or Advanced Search Function**

**Step 1:** Go to **Watchlist** sub-tab in **Prices (LP1)**  or **Trade (LP2)**.

**Step 2: Use the Basic** Search or Advanced Search to search for your counter - a list of suggested counters will be shown

**Step 3: Click on the** counter to add it to your selected Watchlist

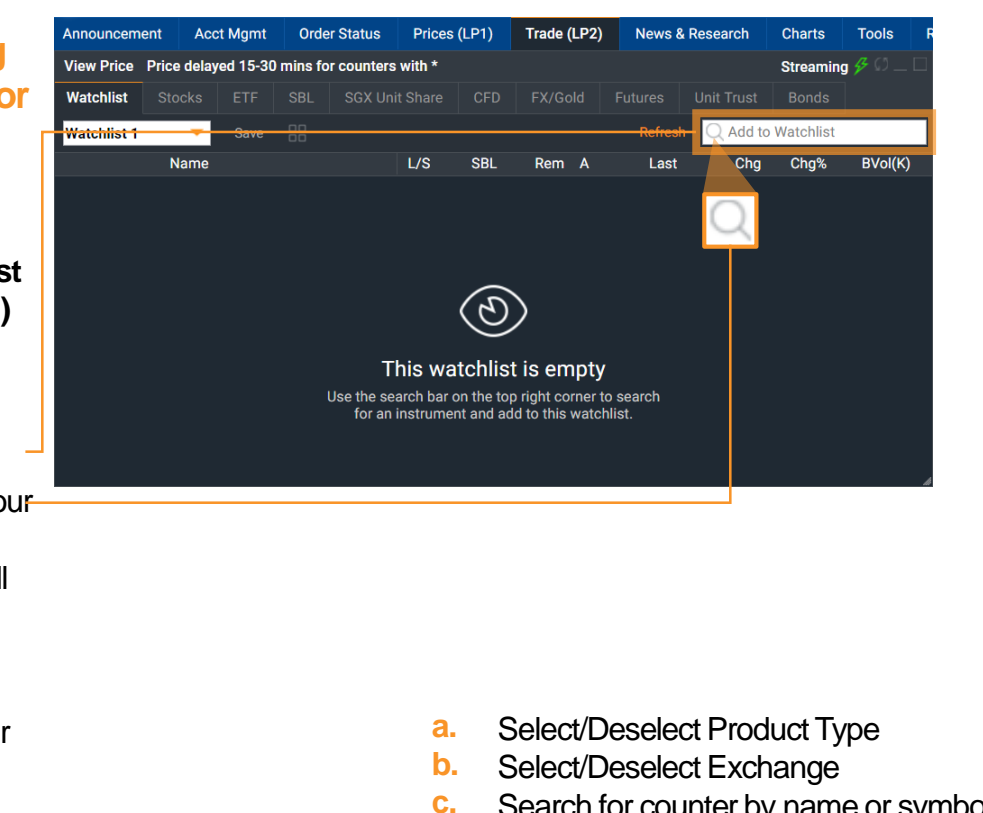

- Search for counter by name or symbol
- **d.** Select/Deselect all counters displayed below
- **e.** Select/Deselect individual counters

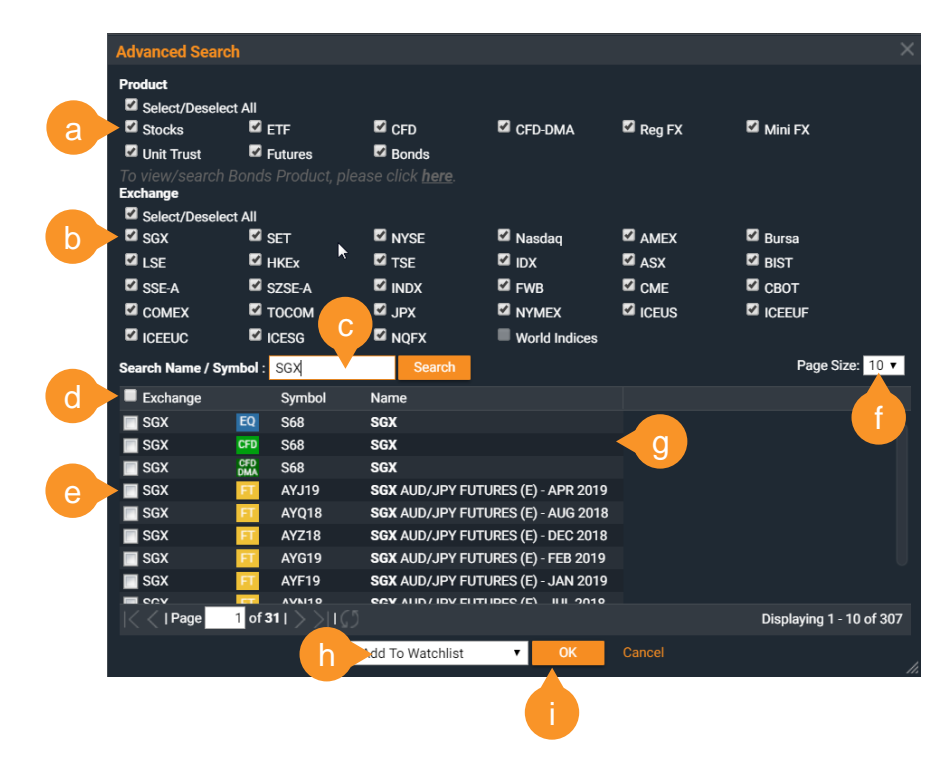

- **f.** Display up to 30 counters per page
- **g.** Search results
- **h.** Choose Watchlist to add to
- **i.** Click to add counter(s) to selected Watchlist

Prices (LP1) | **Watchlists** | Chart Live | Market Depth | Time and Sales | Trade Summary | News & Research | Stock Analytics

# Watchlists (Customise)

Rearrange and customize columns

#### **ADD/REMOVE COLUMNS**

Right-click on column header for sub-menu to edit columns

#### **REARRANGE COLUMNS**

Click and drag column to rearrange order

#### **WHERE ARE MY RECENTLY ADDED COUNTERS?**

By default, the new counter added to your Watchlist will be displayed at the last ro

Click and drag the counter row to rearran order

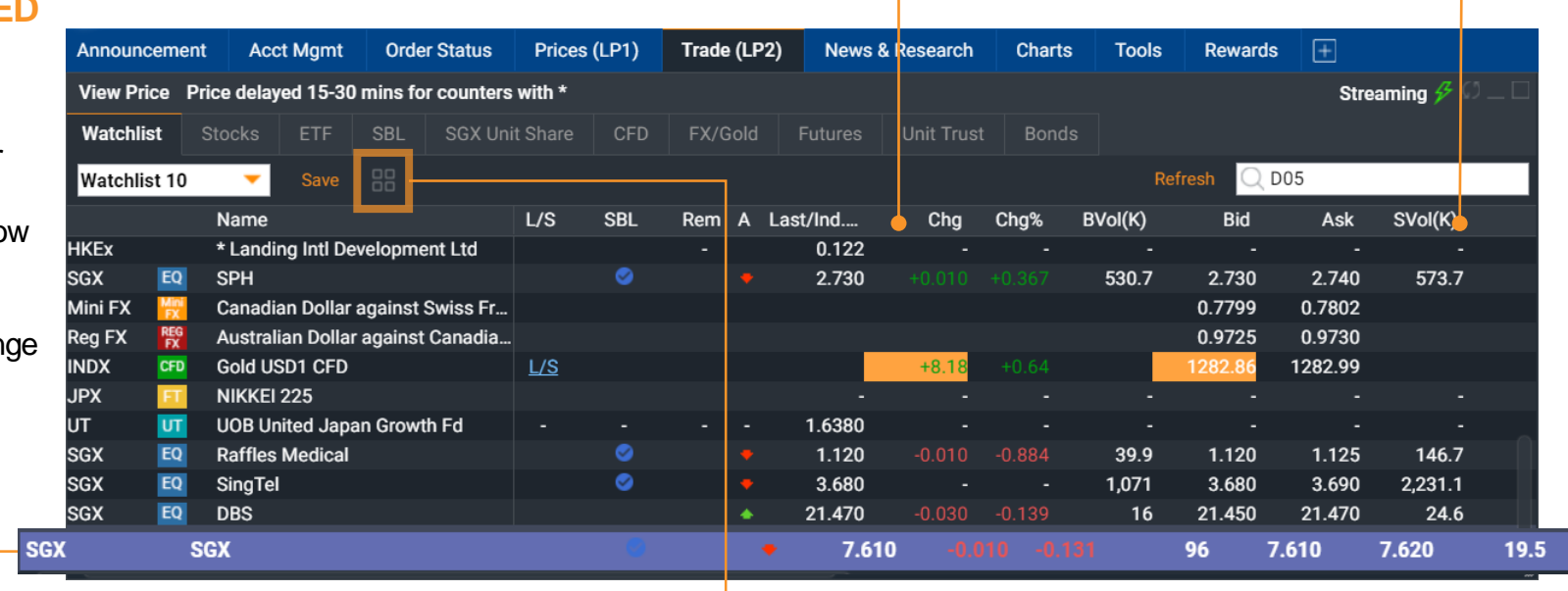

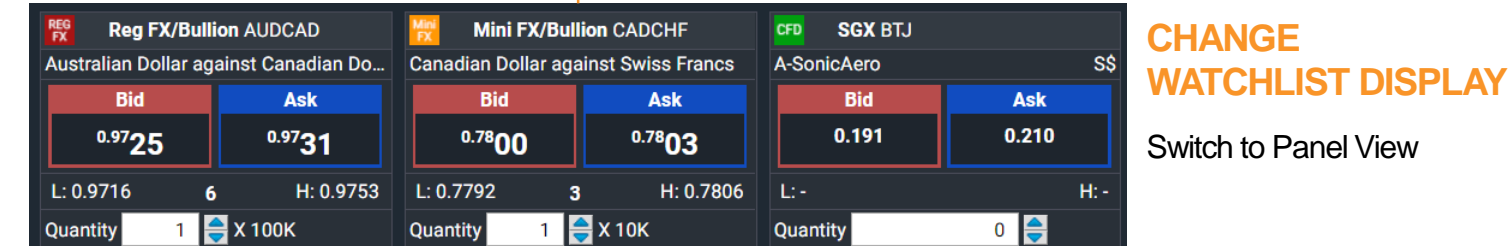

Prices (LP1) | Watchlists | **Chart Live** | Market Depth | Time and Sales | Trade Summary | News & Research | Stock Analytics

### Chart Live

Real-time streaming charts, customisable settings and technical indicators

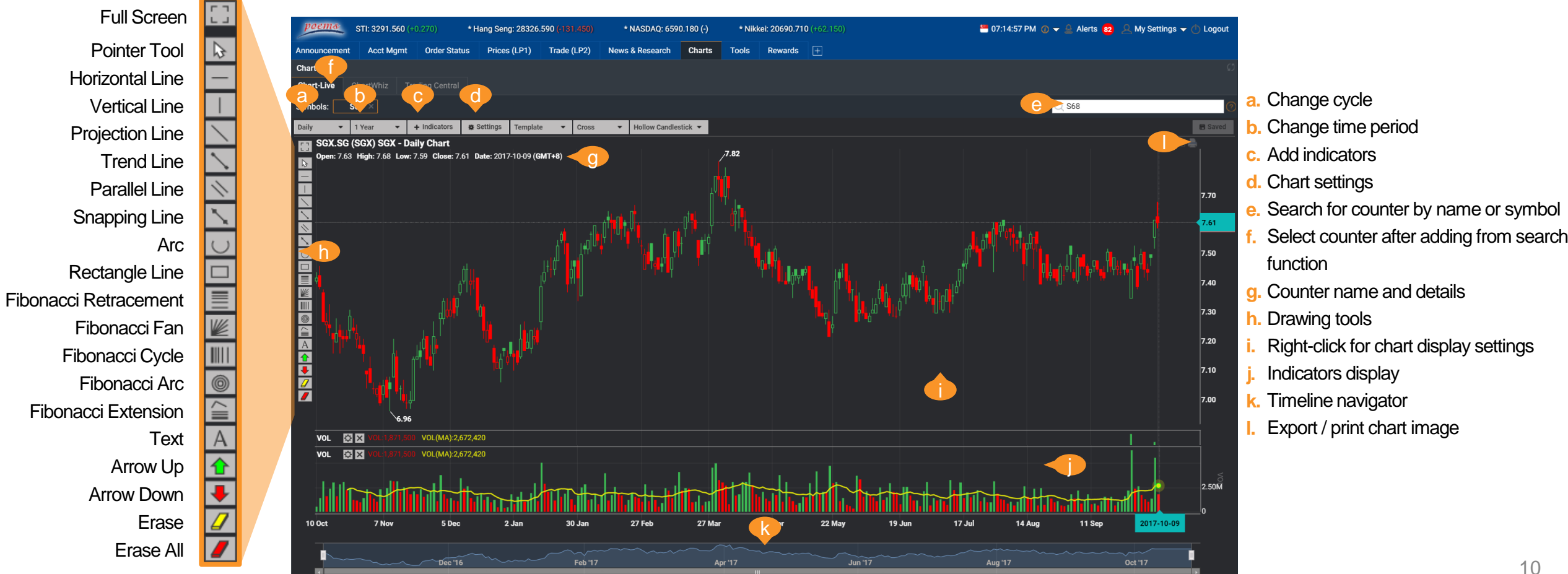

Prices (LP1) | Watchlists | Chart Live | **Market Depth** | Time and Sales | Trade Summary | News & Research | Stock Analytics

stoc..

# Market Depth

*currently only available for SGX*

View a total list of the available SGX and HKEx buy/sell prices in the queue

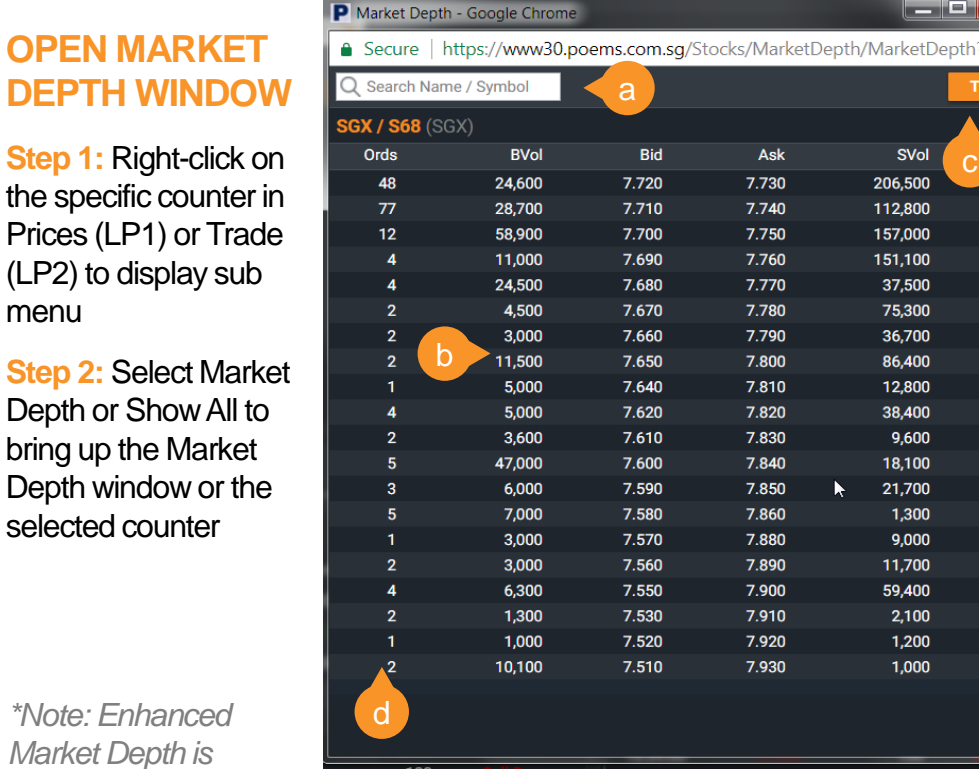

**a.** Search for any SGX/HKEx to bring up its Market Depth

- **b.** Buy and sell volumes at different prices levels
- **c.** Open new trade window
- **d.** Number of Buy and Sell Orders that totaled up volume at each price level\*

#### **SUBSCRIBE TO MARKET DEPTH**

**Step 1:** In the **Rewards** tab, click on the 'New Rewards Subscription' tab

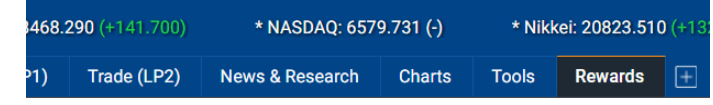

**Step 2:** Subscribe to 'Hong Kong Stock Exchange Live Prices' for HKEx market depth or 'SGX Market Depth Access - 20Q (Per Month)' for SGX market depth

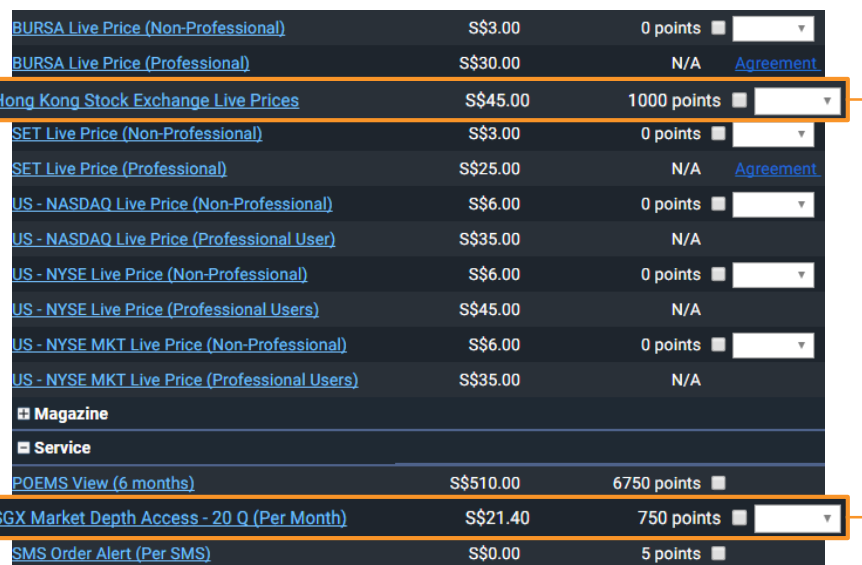

*Note: for more info on redeeming Reward items, refer to page 21*

**Trade (LP2)** | Submitting a Trade | Order Status | Product and Order Types

# Trade (LP2)

View live prices, trade and check order status in this tab

#### **VIEW PRICE**

Monitor your Wat with real-time pric Right-click on spe counters for more actions

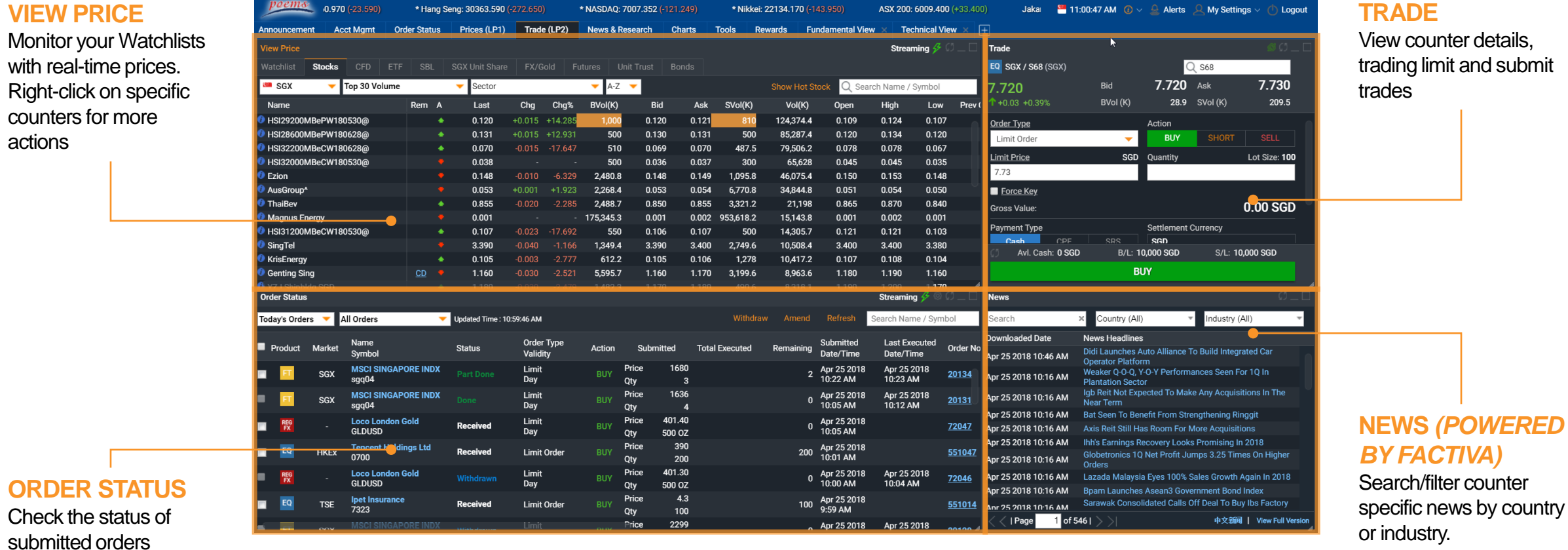

#### 12

Trade (LP2) | **Submitting a Trade** | Order Status | Product and Order Types

# Submitting a Trade

There are 2 methods to submit a trade in POEMS 2.0

**METHOD 1: Using Trade (LP2) tab**

**Step 1:** Click once on specific counter in the **View Price** widget. The selected counter's last done price will show in the **Trade** widget on the right.

**Step 2: The Limit Price and Total** Quantity\* can be selected from the drop-down menu or through manual input. The Gross Value is calculated based on the selection.

**Step 3: After selecting the Trade** Action [BUY or SELL or SHORT SELL (SGX only)], enter in the password in the password field and click on the BUY/SELL/SHORT SELL button.

**Step 4: On the next screen, click** SUBMIT and the order will be submitted.

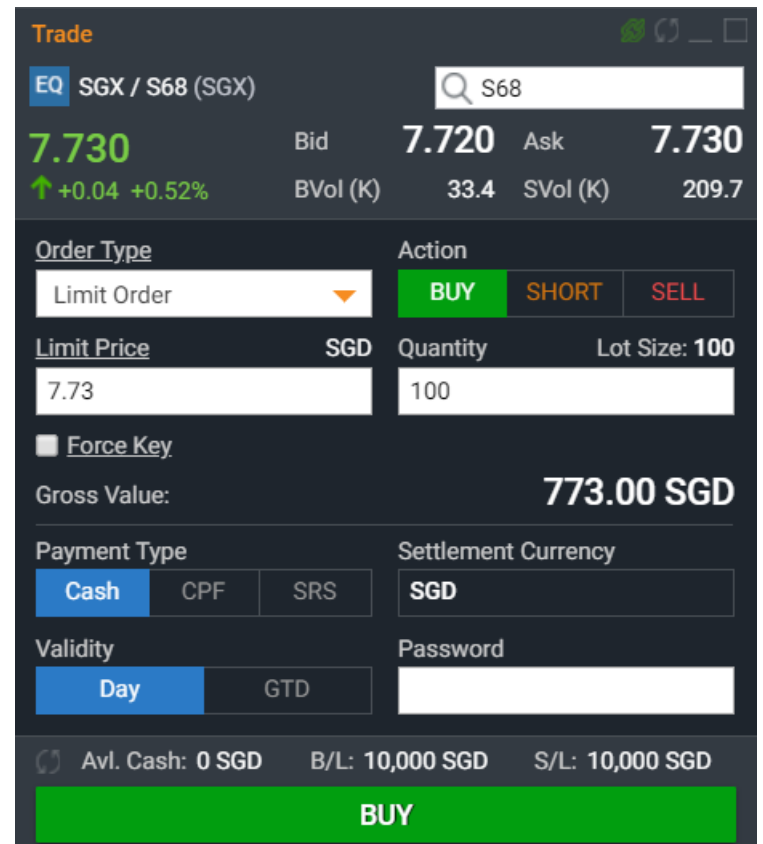

*\*The figures in Quantity menu will remember the previous quantity keyed in for the same counter for convenience purposes. It does not reflect the amount you actually hold.*

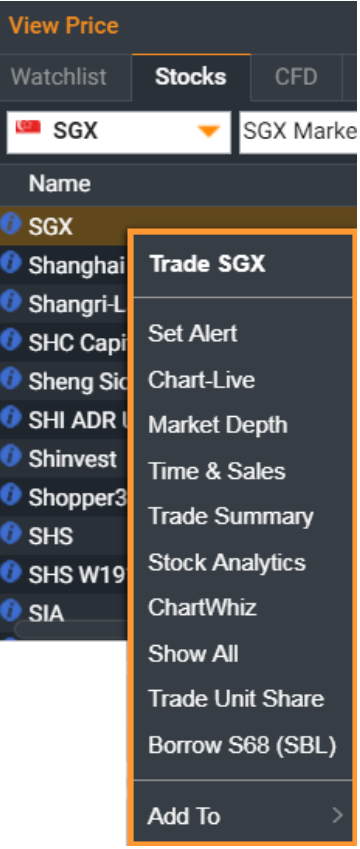

#### **METHOD 2: Right click on counter**

**Step 1: Right click on** counter throughout the platform to bring up the sub menu

**Step 2:** In the sub menu, select Trade <counter name> to open a new **Trade** widget

Trade (LP2) | **Submitting a Trade** | Order Status | Product and Order Types

# Submitting a Trade

Trade widget explained

a **EQ SGX / S68 (SGX)** n Q S68 7.720 7.730 Ask **Bid** 7.730 b  $*0.04 + 0.52%$ BVol (K) 33.4 SVol (K) 209.7 Order Type Action **SHORT SELL** Limit Order **BUY** d  $\overline{\phantom{0}}$ c **Limit Price SGD** Quantity Lot Size: 100 7.73 100 f  $\blacksquare$  Force Key  $\langle \cdot \rangle$ 773.00 SGD **Gross Value:** h Payment Type **Settlement Currency** CPF **SRS** Cash **SGD j** Validity Password GTD Day Avl. Cash: 0 SGD B/L: 10,000 SGD S/L: 10,000 SGD m **BUY** 

#### **After clicking on BUY or SELL or SHORT SELL, this confirmation window will appear.**

- **o.** Double check your order submission details here.
- **p.** Click SUBMIT to proceed or <- Back to return to previous menu.

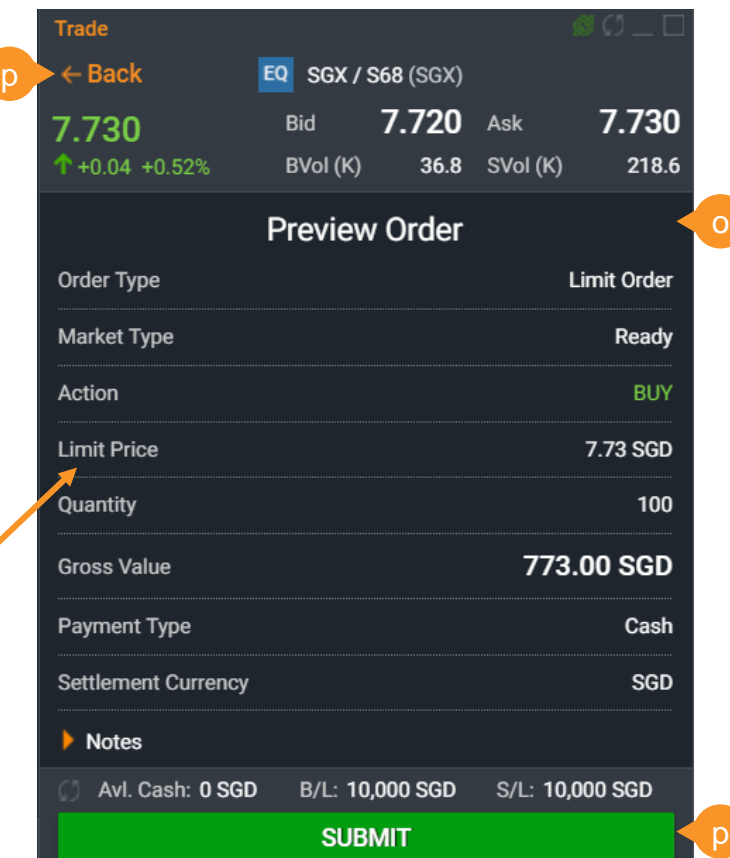

- **b.** Details of selected counter
- **c.** Select order type (differs with product/market)
- **d.** Select trade action
- **e.** Set price through manual input
- **f.** Set total quantity through manual input
- **g.** Check to activate Force Key
- **h.** Gross value based on price and quantity
- **i.** Select Trade Type (for SGX only): Cash, CPF or SRS
- **j.** Settlement Currency of current order
- **k.** Select Validity of current order (Good-Till-Date order up till 30 days)
- **l.** Key in Password
- **m.** Current Available Cash, Buy/Sell Limit
- **n.** Search for counter by name or symbol

Trade (LP2) | Submitting a Trade | **Order Status** | Product and Order Types

### Order Status

View your working and past orders in the Order Status tab

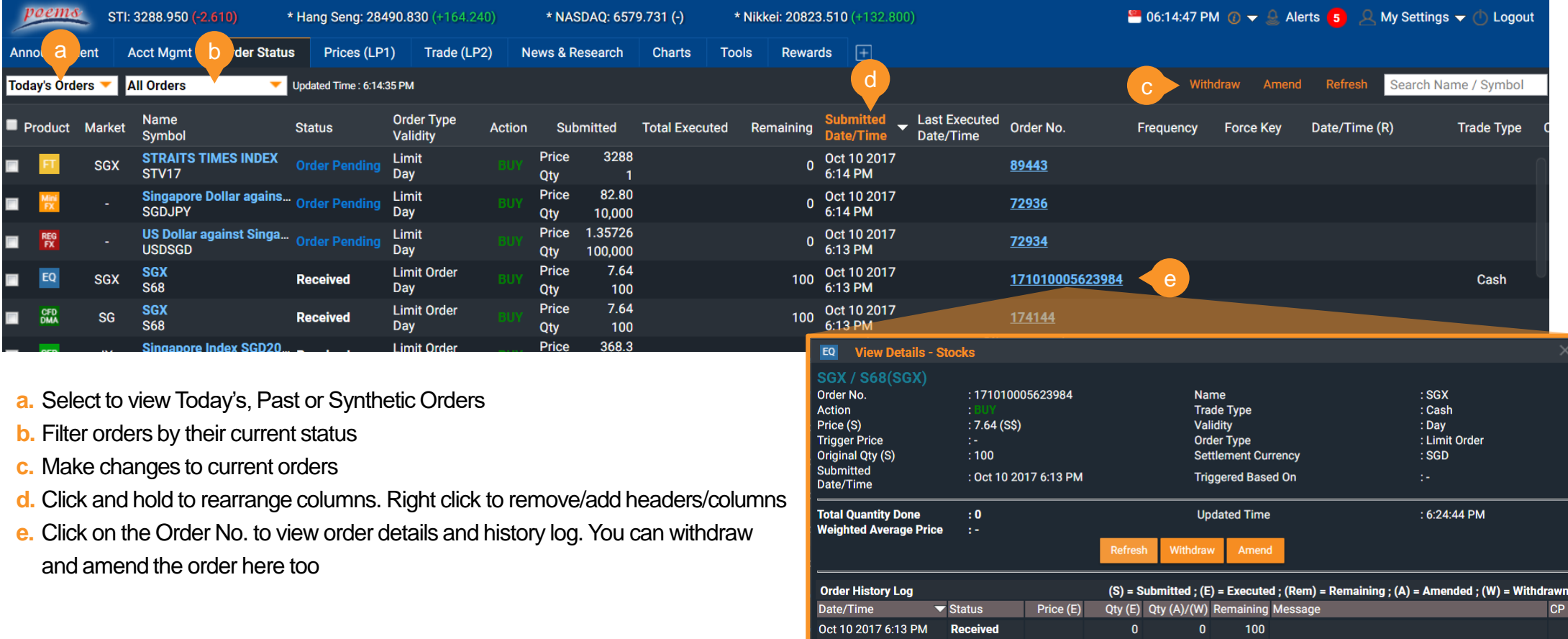

Trade (LP2) | Submitting a Trade | Order Status | **Product and Order Types**

# Product and Order Types

POEMS 2.0 has 10 product types over 15 global exchanges

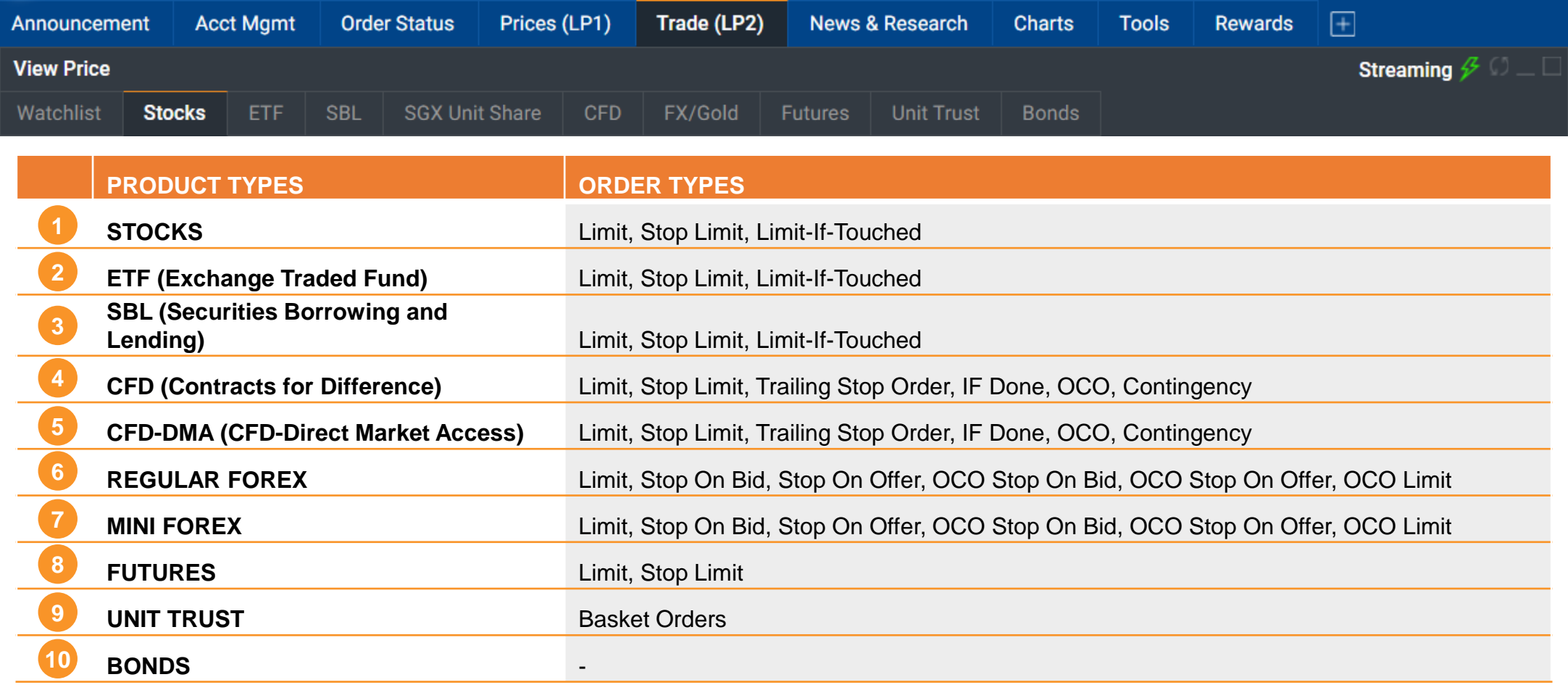

### **HOW TO MANAGE YOUR ACCOUNT**

**Account Management** | Rewards | Announcements

### Account Management

Review your account and other related information (Stocks)

**a. Outstanding Position**

All your outstanding positions of your trades due for payment

**b. Account Details**

Your account details, including available cash, credit limit etc.

#### **c. Scrip Positions**

Total share holdings you have in Phillip (for all accounts except Cash Trading Account)

#### **d. Scrap Book**

Holdings info, including realised and unrealised profit/loss for all accounts

#### **e. Calculator**

To calculate the costs when you buy or sell shares as well as profit/loss

- **f. This Month Transactions** All your transactions for the current month
- **g. Transaction History** All your transactions for up to 12 months
- **f. Settled Positions** All outstanding positions successfully settled for the current and previous months
- **g. Cash Dividends** Shows the cash dividends that have been processed in the past

till date

**j. Online Forms** Online forms for withdrawal, currency conversion etc.

- **k. CAR & CKA Forms** Customer Account Review (CAR) and Customer Knowledge Assessment (CKA) Form
- **l. RWS Acknowledgement** Risk Warning Statement (RWS) acknowledgement to trade overseas -listed investment products
- **m. 2FA OneKey**

Register/activate your Two -Factor Authentication (2FA) OneKey device

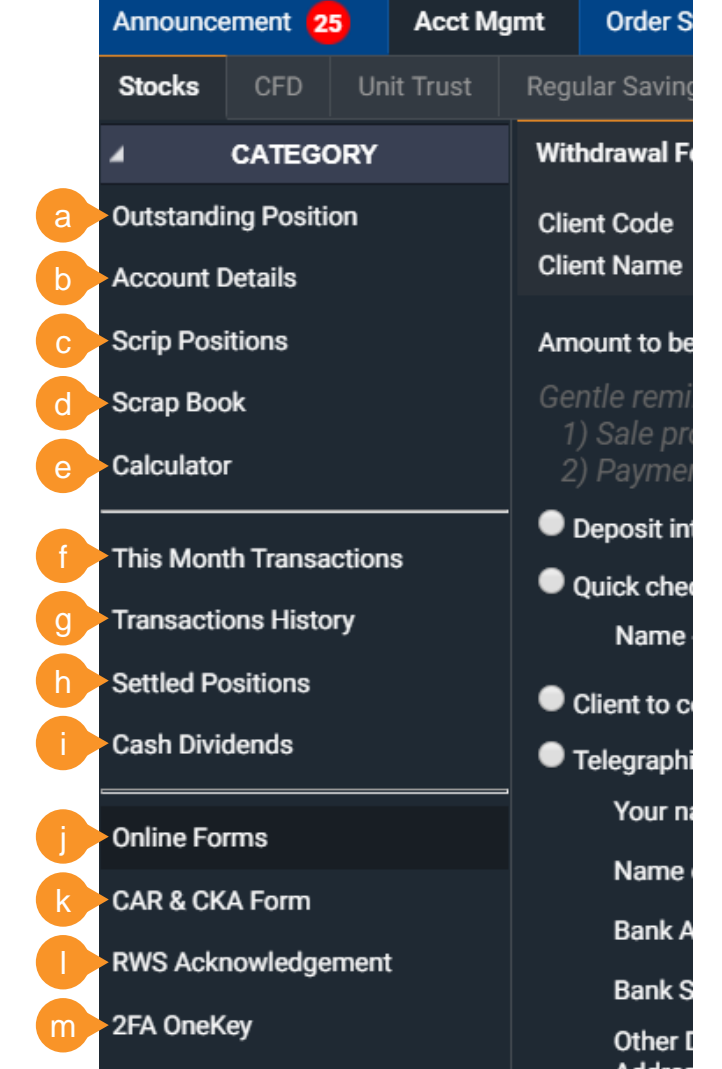

### **HOW TO MANAGE YOUR ACCOUNT**

Account Management | Rewards | **Announcements**

### Announcements

Stay informed with the latest notices and announcements

abcdefg

 $\Omega$ 

#### **a. Attention**

Latest announcements and market information

#### **b. POEMS**

**Announcements**

Announcements that are POEMS platforms specific

#### **c. Exchange Rate**

The exchange rate for various currencies, contract settlement and online currency conversion

#### **d. Corporate Action/Dividend**

The list of Bonus and Dividends currently available for counters

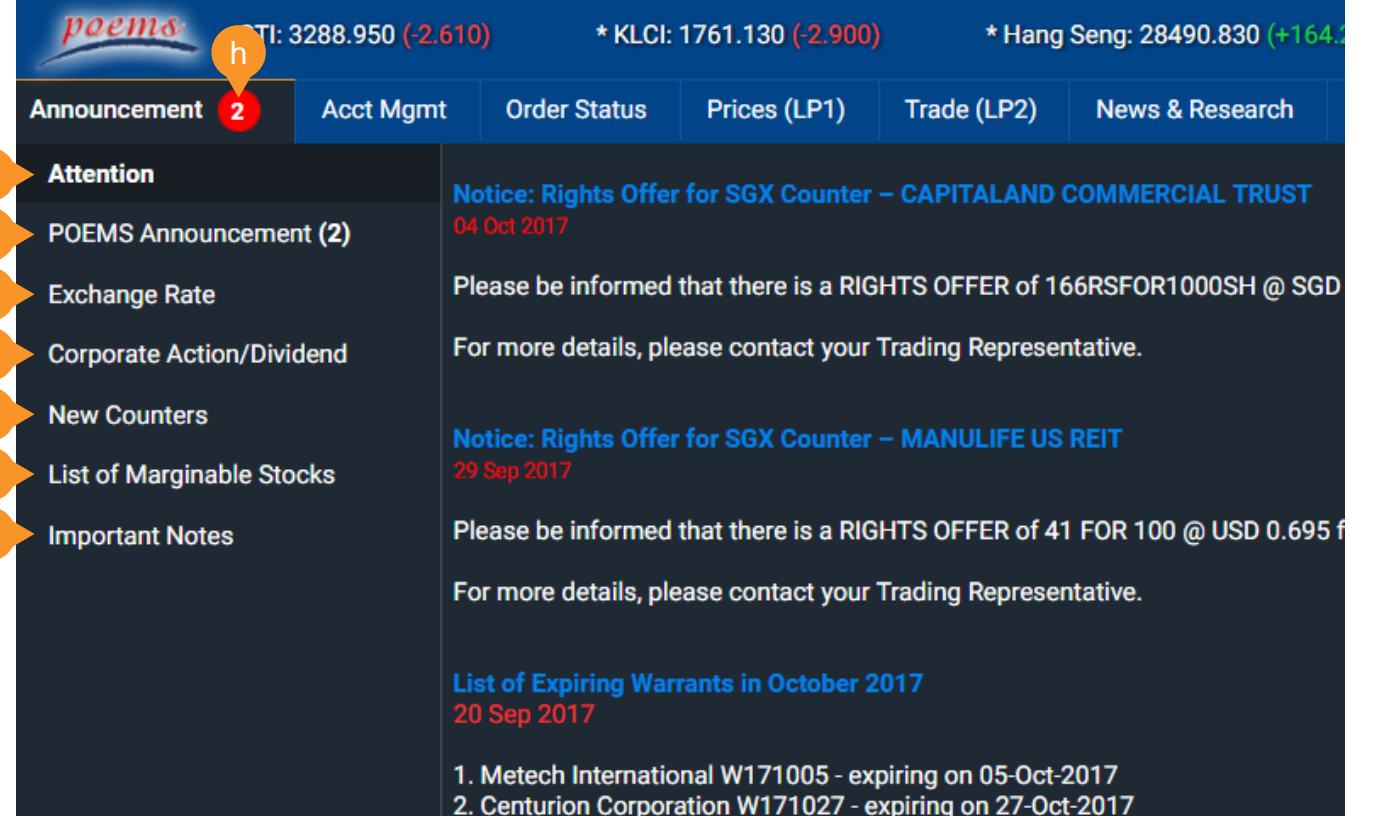

#### **e. New Counters**

List of new counters recently added to respective markets

#### **f. List of Marginable Stocks**

List of marginable stocks (for margin accounts)

#### **g. Important Notes**

Important Futures/Forex information (for Futures/Forex accounts)

**h. Notification**  Be notified of any new and unread notices

#### **HOW TO CUSTOMISE THE PLATFORM**

**Workspaces** | Tabs and Widgets | Settings

### **Workspaces**

Customise your trading experience with personalised workspaces

**WHAT ARE TABS?** In POEMS 2.0, trading functions and tools are organised by tabs. By default, you'll have a standard set of tabs.

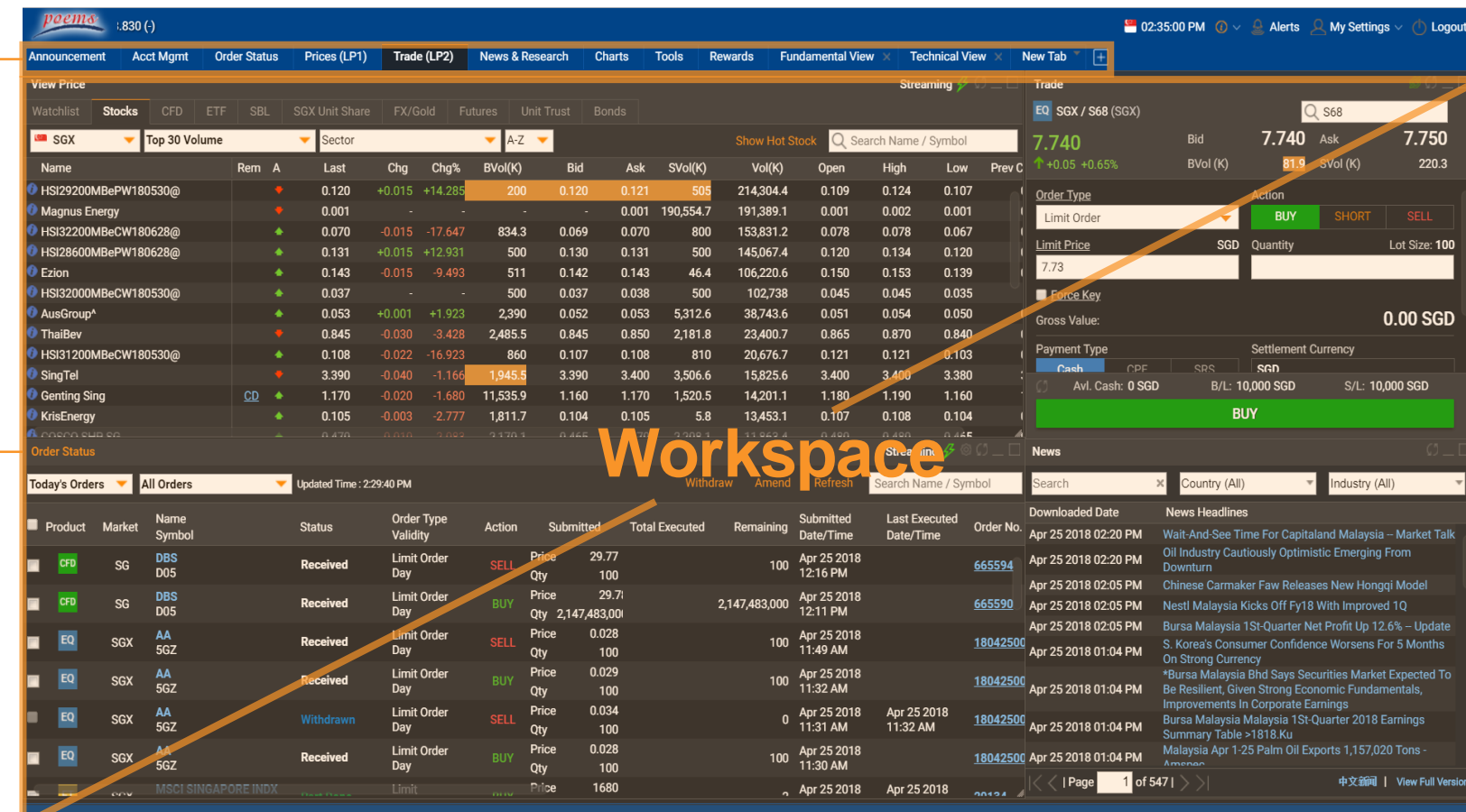

#### **WHAT ARE WORKSPACES?**

Within each tab is a workspace which you can add in trading tools (we call them widgets), group and resize them to your preference

#### **HOW TO CUSTOMISE THE PLATFORM**

Workspaces | **Tabs and Widgets** | Settings

# Tabs and Widgets

Adding new tabs and widgets

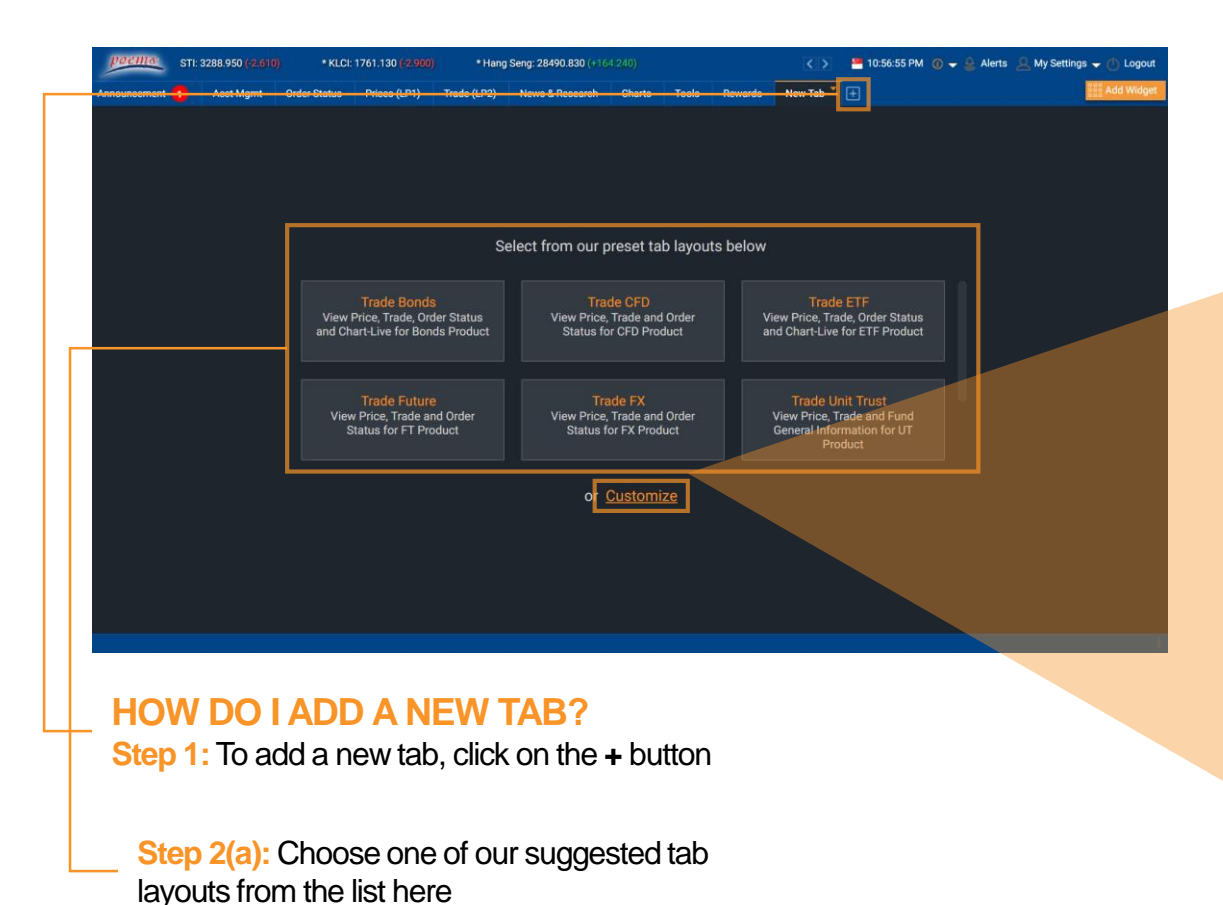

**Step 2(b):** Alternatively, you may customise your new tab by mixing and match widgets from our widget store

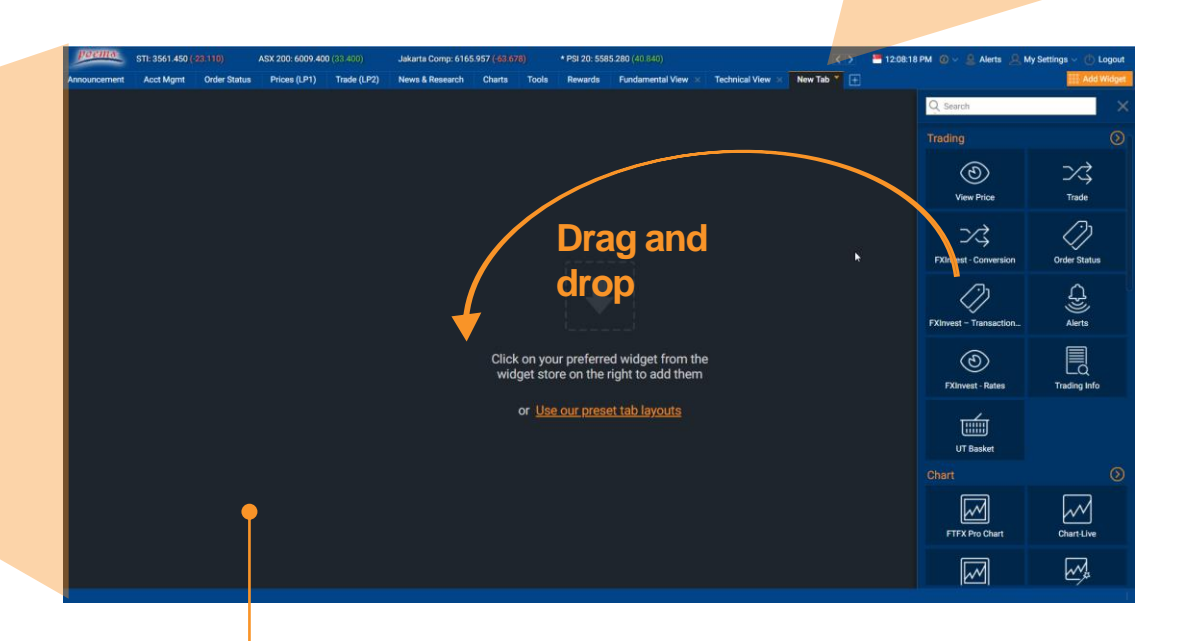

Save tab

**Step 3:** Click on the arrow on the newly created tab to Rename, Remove or

**New Tab** 

Rename

**Remove this Tab** 

Save tab as

#### You may add up to a maximum of 6 widgets per tab

### **HOW TO CUSTOMISE THE PLATFORM**

Workspaces | Tabs and Widgets | **Settings**

# **Settings**

Make functional and aesthetic changes under Settings

#### **a. Preferences**

Choose preferred theme, language and font size

#### **b. Login and Password** Set session time out period and change password

- **c. Alert Settings** Turn notifications on/off,
	- select which order status(es) to be notified of And update of email address/mobile number of alerts

#### **d. Trade Settings**

Modify trade related actions, password verification, default trade quantity etc

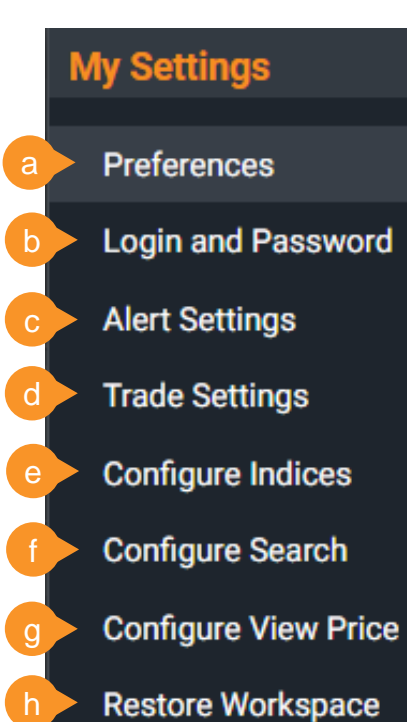

**Dual Screen** 

i

**e. Configure Indices** Turn on/off scrolling indices

and choose which indices to show

- **f. Configure Search** Modify Advanced Search filter and options
- **g. Configure View Price** Turn on/off +Watchlist overlay button
- **h. Restore Workspace** Restore entire tabs and workspaces layout back to default
- **i. Dual Screen**

Select this option to open a new separate POEMS 2.0 window

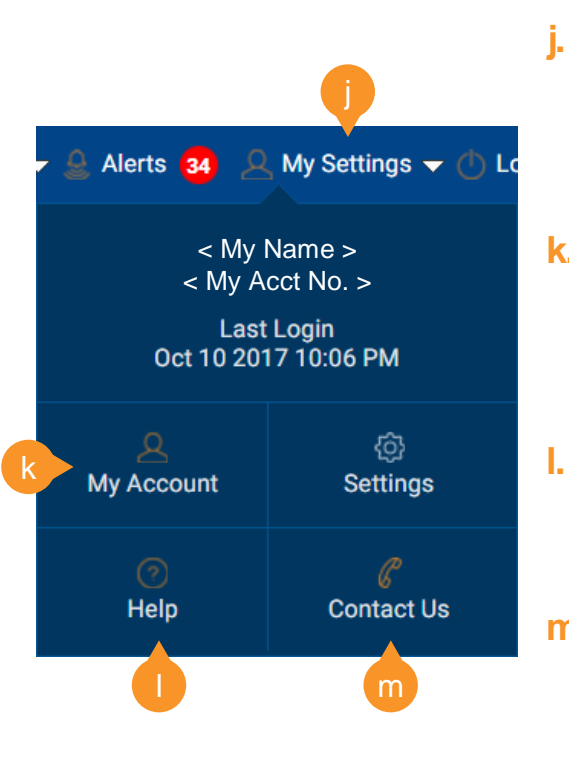

#### **My Settings**

Access the Settings menu via 'My Settings' on the top right-hand corner

**k. My Account**

> View or update mobile number, email address or SRS/bank information etc

**Help**

See platform related guides

**m. Contact Us** View your trading

> representative details or send us a message